# Canon

### **Guida dell'utente per la stampa diretta**

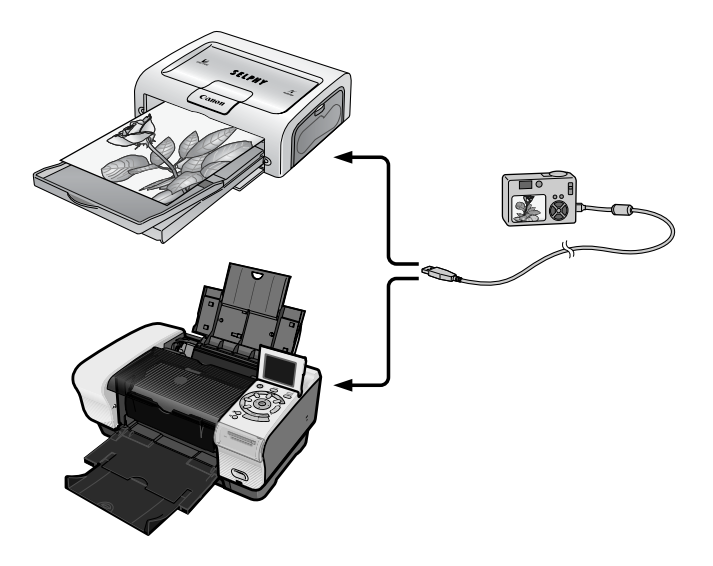

## **Utilizzabile anche senza computer: è sufficiente collegare la fotocamera per iniziare a stampare.**

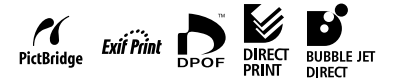

## **ITALIANO**

## Sommario

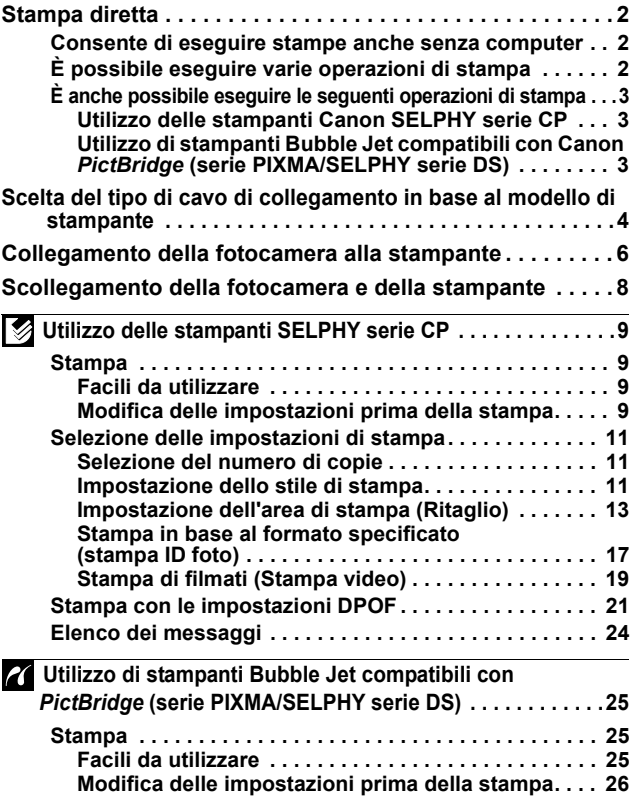

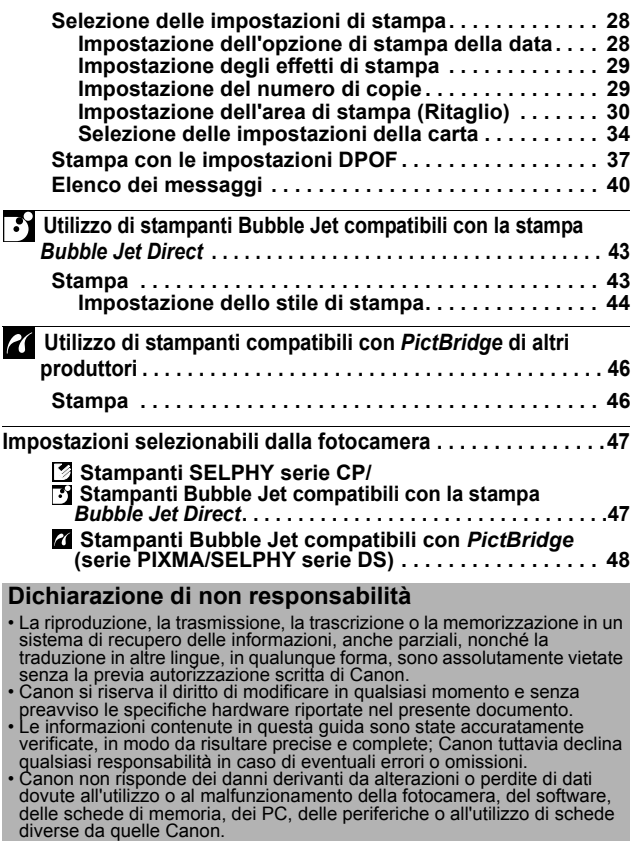

#### **Note sui marchi**

- 
- Canon, PowerShot, PIXMA e SELPHY sono marchi di Canon, Inc.<br>• Altri nomi e prodotti non menzionati sopra potrebbero essere marchi o<br>• marchi registrati di proprietà delle rispettive società.

Copyright © 2004 Canon Inc. Tutti i diritti riservati.

## <span id="page-3-0"></span>Stampa diretta

### <span id="page-3-1"></span>**Consente di eseguire stampe anche senza computer**

Collegare con un cavo la fotocamera alla stampante. Le operazioni di selezione e stampa delle immagini vengono effettuate dalla fotocamera.

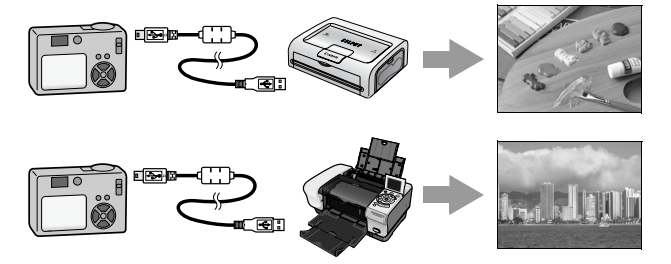

## **È possibile eseguire varie operazioni di stampa\***

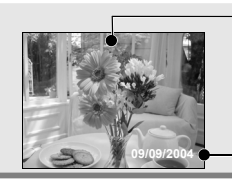

Stampare sull'intera superficie della carta oppure stampare l'immagine con i bordi.

Aggiungere la data.

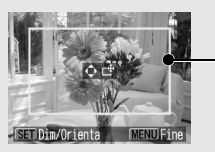

Specificare la parte dell'immagine da stampare (Ritaglio).

È possibile stampare più immagini contemporaneamente (impostazione di stampa DPOF\*).

*\* Con le stampanti di altri produttori alcune impostazioni potrebbero non essere disponibili.*

## <span id="page-4-0"></span>**È anche possibile eseguire le seguenti operazioni di stampa**

**Utilizzo delle stampanti Canon SELPHY serie CP\***

Le immagini possono essere ritagliate, disposte e stampate come foto tessera (stampa ID foto [\(pag. 17\)](#page-18-0)).

È possibile selezionare fotogrammi a intervalli regolari e stamparli su un unico foglio di carta (Stampa video [\(pag. 19](#page-20-0))).

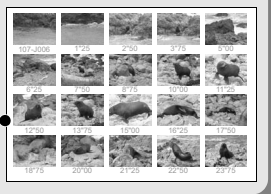

*\* Include i modelli CP-330/CP-220/CP-300/CP-200/CP-100/CP-10.*

#### **Utilizzo di stampanti Bubble Jet compatibili con Canon** *PictBridge* **(serie PIXMA/SELPHY serie DS)**

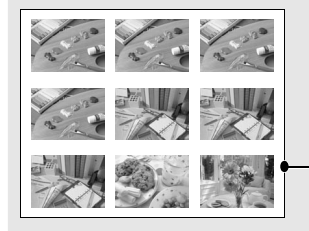

È possibile stampare su un unico foglio composizioni di 2, 4, 9 o 16 immagini di dimensioni uguali [\(pag. 36\)](#page-37-0).

(Questa funzione non è disponibile in tutte le stampanti.)

Inoltre, l'impostazione di stampa DPOF\* consente di stampare separatamente varie immagini specificando il numero di fotogrammi da stampare per ciascuna immagine.

*\* Impostazioni di stampa DPOF Questa funzione consente di utilizzare i pulsanti della fotocamera per preimpostare le immagini e il numero di copie. Le impostazioni vengono salvate in una scheda di memoria. Per istruzioni sulla procedura di impostazione, consultare la Guida dell'utente della fotocamera. In questa Guida viene illustrata la procedura di stampa delle immagini con le impostazioni DPOF.* 

*DPOF=Digital Print Order Format*

## <span id="page-5-0"></span>Scelta del tipo di cavo di collegamento in base al modello di stampante

Il cavo di collegamento richiesto varia in base al modello di stampante. Controllare la tabella di seguito per individuare il tipo di cavo appropriato.

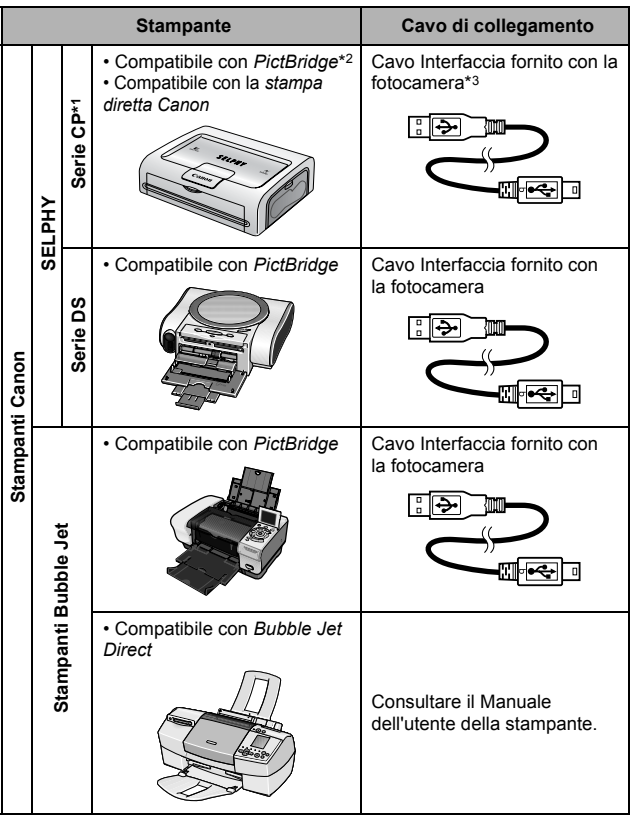

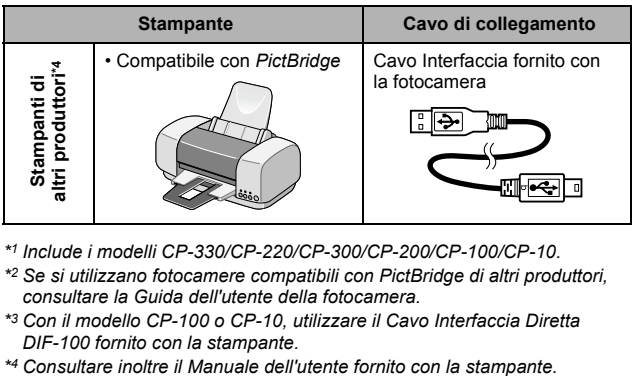

- *\*1 Include i modelli CP-330/CP-220/CP-300/CP-200/CP-100/CP-10.*
- *\*2 Se si utilizzano fotocamere compatibili con PictBridge di altri produttori, consultare la Guida dell'utente della fotocamera.*
- *\*3 Con il modello CP-100 o CP-10, utilizzare il Cavo Interfaccia Diretta DIF-100 fornito con la stampante.*
- 

#### **Compatibilità con PictBridge**

Questa fotocamera è conforme allo standard "PictBridge"\*, che consente di collegare la fotocamera a stampanti compatibili con *PictBridge* di altri produttori e di stampare immagini utilizzando i pulsanti della fotocamera.

*\* PictBridge: è uno standard che consente di stampare le immagini direttamente dalla fotocamera digitale o dalla videocamera digitale (di seguito denominata "fotocamera") senza utilizzare il computer e indipendentemente dalla marca e dal modello del dispositivo utilizzato.*

## <span id="page-7-0"></span>Collegamento della fotocamera alla stampante

Collegare la fotocamera alla stampante. Per istruzioni sul funzionamento della stampante e della fotocamera, consultare le rispettive guide dell'utente. Consultare la tabella a [pagina 4](#page-5-0) per individuare il cavo di collegamento da utilizzare.

### **Utilizzare uno dei seguenti dispositivi di alimentazione per la fotocamera.**

- Adattatore Compatto CA (acquistabile separatamente)
- Batteria completamente carica
- Batterie nuove
- **Inserire nella stampante la carta, il cassetto o la cartuccia di inchiostro e così via.**

**Collegare con un cavo la fotocamera alla stampante (vedere la tabella a [pagina 4\)](#page-5-0).**

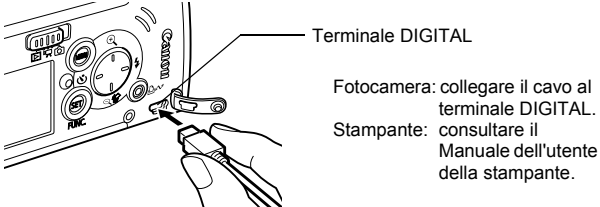

Nella figura è illustrato a titolo esemplificativo il collegamento del modello DIGITAL IXUS i5.

## **Accendere la stampante.**

### **Impostare la modalità di riproduzione e accendere la fotocamera.**

Alcuni modelli di fotocamera si accendono automaticamente insieme alla stampante.

Mentre la fotocamera è collegata alla stampante, non sono disponibili le funzioni riportate di seguito.

- Riproduzione di filmati.
- Impostazione della lingua tramite i pulsanti **SET** e **MENU**.

#### **Controllare che sul monitor LCD della fotocamera sia visualizzata una delle seguenti icone.**

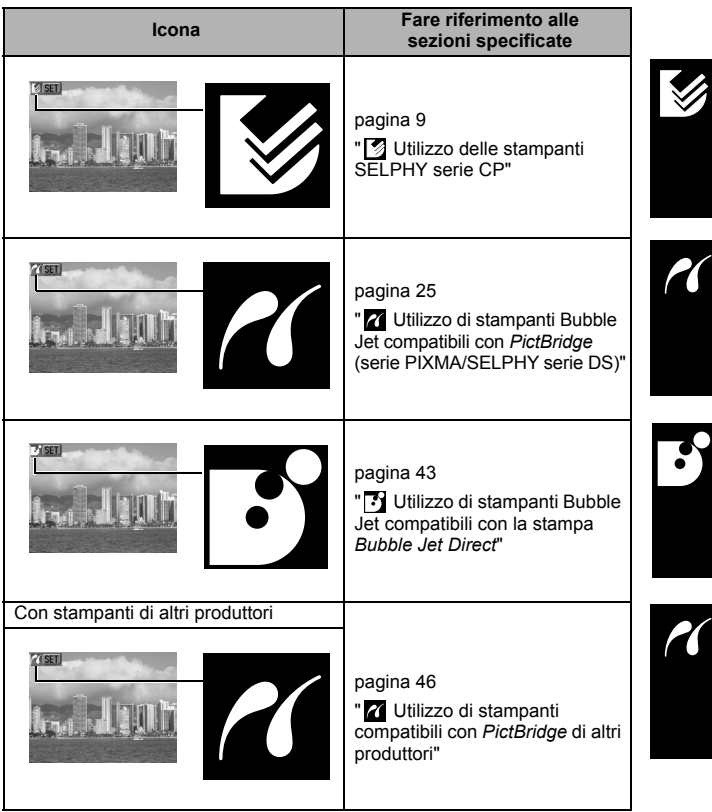

- Se una di queste icone non viene visualizzata, non è possibile utilizzare la stampante.
- Quando la stampante è pronta per essere utilizzata, il pulsante diventa blu. Il pulsante lampeggia durante la stampa.

## <span id="page-9-0"></span>Scollegamento della fotocamera e della stampante

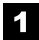

### **Scollegare il cavo dalla stampante.**

Per effettuare questa operazione, afferrare la spina. Non tirare il cavo.

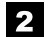

### **Spegnere la fotocamera.**

**Scollegare il cavo dalla fotocamera.**

Per effettuare questa operazione, afferrare la spina. Non tirare il cavo.

Per informazioni aggiornate sul collegamento delle fotocamere e delle stampanti Canon, visitare i siti Web ai seguenti indirizzi: **http://web.canon.jp/Imaging/BeBit-e.html http://www.canon.com/pictbridge/**

# <span id="page-10-0"></span>Utilizzo delle stampanti SELPHY serie CP

## <span id="page-10-1"></span>**Stampa**

*2*

## <span id="page-10-2"></span>**Facili da utilizzare**

Dopo avere collegato la fotocamera alla stampante, è possibile stampare le immagini semplicemente premendo un pulsante.

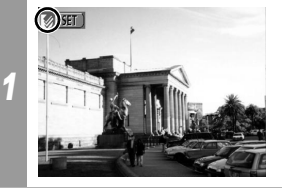

**Assicurarsi che nell'angolo in alto a sinistra del monitor LCD sia visualizzata**  l'icona<sup>[</sup>8.

#### **Visualizzare le immagini da stampare e premere il pulsante**  $\Delta x$ **.**

Per modificare le impostazioni di stampa, vedere la sezione *[Modifica delle impostazioni prima della stampa](#page-10-4)* di seguito.

## <span id="page-10-4"></span><span id="page-10-3"></span>**Modifica delle impostazioni prima della stampa**

Prima di procedere alla stampa, è possibile modificare le impostazioni di stampa.

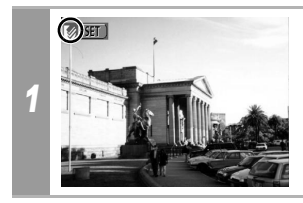

**Assicurarsi che nell'angolo in alto a sinistra del monitor LCD sia visualizzata**  l'icona **图**.

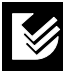

<span id="page-11-0"></span>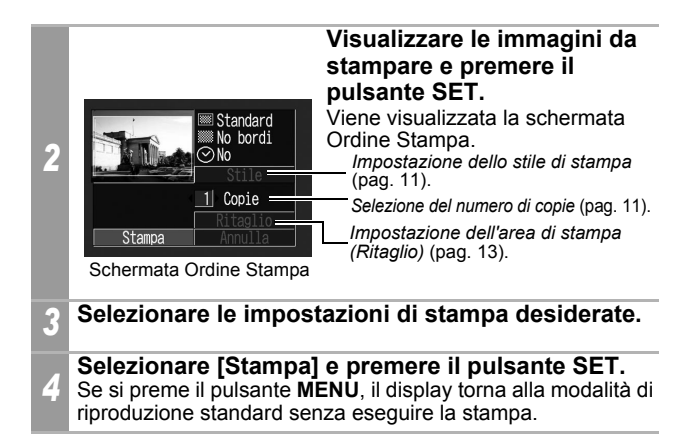

- Non è possibile stampare immagini registrate in formato RAW.
- Potrebbe non essere possibile riprodurre o stampare immagini scattate con un'altra fotocamera<sup>.</sup>

#### **Annullamento della stampa**

• Non è possibile interrompere la stampa se viene stampata una sola copia di un'immagine. Quando si stampano più copie o più immagini, sarà possibile annullare le stampe rimanenti premendo il pulsante **SET**. Al termine della stampa in corso verrà visualizzata una finestra di dialogo di conferma. Selezionare [OK] e premere il pulsante **SET**.

#### **Errori di stampa**

• Se durante il processo di stampa si verifica un problema, verrà visualizzato un messaggio di errore. Selezionare [Stop] o [Riavvio] e premere il pulsante **SET**. Per informazioni dettagliate, vedere *[Elenco dei messaggi](#page-25-1)* (pag. 24). L'opzione [Riavvio] potrebbe non essere disponibile con alcuni tipi di errore. In tale caso, selezionare [Stop].

## <span id="page-12-0"></span>**Selezione delle impostazioni di stampa**

### <span id="page-12-3"></span><span id="page-12-1"></span>**Selezione del numero di copie**

# *<sup>1</sup>* **Nella schermata Ordine Stampa, selezionare [Copie] e specificare il numero di copie.**

È possibile specificare un numero di stampe compreso tra 1 e 99.

## <span id="page-12-4"></span><span id="page-12-2"></span>**Impostazione dello stile di stampa**

È possibile selezionare uno dei seguenti stili di stampa.

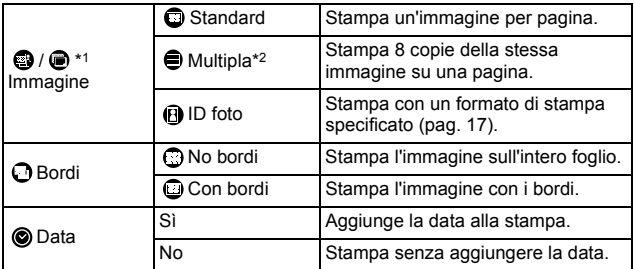

• In alcuni modelli di fotocamera, le icone potrebbero non venire visualizzate.

*\*1 L'icona varia a seconda dell'immagine da stampare.*

*\*2 Questa opzione può essere selezionata solo per la stampa in formato carta di credito.*

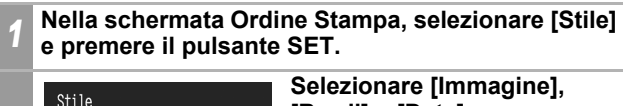

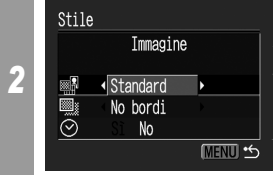

**[Bordi] o [Data].**

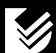

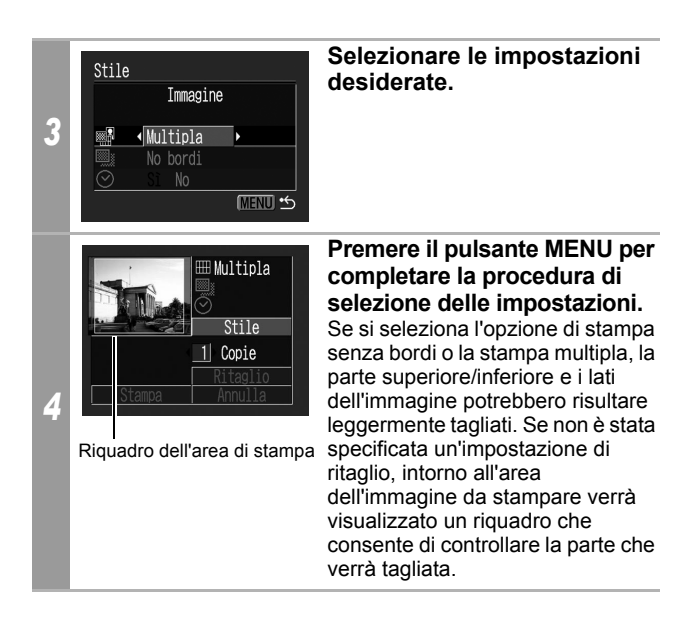

Se si seleziona un'immagine che include la data in cui è stata scattata con una fotocamera in modalità di stampa Cartolina, l'opzione [Data] nel menu [Stile] sarà impostata su [No]. Se si imposta l'opzione [Data] su [Sì], la data verrà stampata due volte.

- Nelle stampe multiple non è possibile impostare i bordi e la data (le immagini vengono stampate senza data o bordi).
- Nelle stampe con i bordi viene stampata l'intera area dell'immagine visualizzata sul monitor LCD.

## <span id="page-14-1"></span><span id="page-14-0"></span>**Impostazione dell'area di stampa (Ritaglio)**

È possibile specificare la parte di immagine che si desidera stampare. Impostare lo stile di stampa (Immagine, Bordi e Data) prima di selezionare le opzioni di ritaglio. Se lo stile di stampa viene modificato dopo aver definito le impostazioni di ritaglio, sarà necessario selezionare nuovamente queste impostazioni.

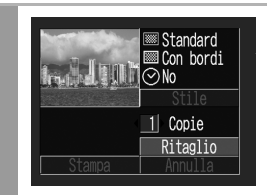

*1*

**Nella schermata Ordine Stampa, selezionare [Ritaglio] e premere il pulsante SET.** Il riquadro di ritaglio sarà visualizzato al centro dell'immagine. Se è stata impostata un'opzione di ritaglio per l'immagine, il riquadro verrà visualizzato intorno alla parte precedentemente selezionata.

**La schermata delle impostazioni di ritaglio varia in base al modello di fotocamera utilizzato. Prima di selezionare le impostazioni, verificare quale delle seguenti schermate viene visualizzata.**

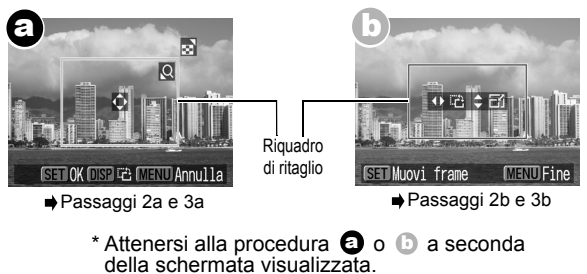

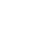

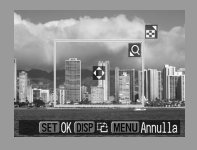

**Se viene visualizzata la schermata** a

### <span id="page-15-0"></span>**Ritagliare l'immagine.**

#### **Modifica delle dimensioni del riquadro di ritaglio**

- Premere la leva o il pulsante dello zoom per modificare le dimensioni del riquadro di ritaglio.
- L'impostazione minima del riquadro di ritaglio è circa la metà dell'immagine visualizzata (in larghezza e altezza), mentre l'impostazione massima corrisponde in pratica alle dimensioni dell'immagine.
- Se si ingrandisce il riquadro di ritaglio oltre le dimensioni massime consentite, l'impostazione di ritaglio verrà annullata.
- Quando si stampa un'immagine ingrandita con l'opzione Ritaglio, l'immagine potrà risultare sgranata e di qualità inferiore all'originale in base all'ingrandimento selezionato. In questo caso, il riquadro di ritaglio verrà visualizzato in rosso.

#### **Spostamento del riquadro di ritaglio**

• Spostare il riquadro di ritaglio utilizzando il selettore omnidirezionale o i pulsanti su, giù, destra e sinistra.

#### **Rotazione del riquadro di ritaglio**

• Per ruotare il riquadro di ritaglio, premere il pulsante **DISP.** (o **DISPLAY**).

### *3a* **Premere il pulsante SET per chiudere il menu delle impostazioni.**

Premendo il pulsante **MENU**, le impostazioni vengono annullate.

*2a*

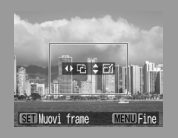

**Se viene visualizzata la**  schermata **b** 

### <span id="page-16-0"></span>**Ritagliare l'immagine.**

*2b*

#### **Modifica delle dimensioni del riquadro di ritaglio**

- Premere i pulsanti su e giù per modificare le dimensioni del riquadro di ritaglio.
- L'impostazione minima del riquadro di ritaglio è circa la metà dell'immagine visualizzata (in larghezza e altezza), mentre l'impostazione massima corrisponde in pratica alle dimensioni dell'immagine.
- Se si ingrandisce il riquadro di ritaglio oltre le dimensioni massime consentite, l'impostazione di ritaglio verrà annullata.
- Quando si stampa un'immagine ingrandita con l'opzione Ritaglio, l'immagine potrà risultare sgranata e di qualità inferiore all'originale in base all'ingrandimento selezionato. In questo caso, il riquadro di ritaglio verrà visualizzato in rosso.

#### **Rotazione del riquadro di ritaglio**

• È possibile ruotare il riquadro di ritaglio premendo i pulsanti sinistra e destra.

#### **Spostamento del riquadro di ritaglio**

• Per spostare il riquadro di ritaglio, premere il pulsante **SET**, quindi i pulsanti su, giù, destra e sinistra. Se si preme nuovamente il pulsante **SET**, è possibile modificare le dimensioni del riquadro e ruotarlo.

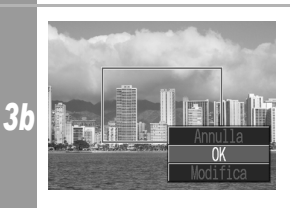

### **Premere il pulsante MENU, selezionare [OK] e premere il pulsante SET.**

Se si seleziona [Annulla], l'impostazione di ritaglio selezionata viene annullata. Se si seleziona [Modifica], viene nuovamente visualizzata la schermata precedente.

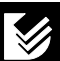

- L'impostazione di ritaglio viene applicata a una sola immagine.
- L'impostazione di ritaglio viene annullata nei seguenti casi:
	- Se si definiscono le impostazioni di ritaglio per un'altra immagine.
	- Se si chiude la modalità di stampa, ovvero se si spegne la fotocamera, si modifica la modalità della fotocamera o si disconnette il cavo di collegamento.
- La data o parte della data nelle immagini scattate in modalità [Timbro data] con una fotocamera dotata della modalità di stampa Cartolina potrebbe non essere stampata correttamente a seconda dell'impostazione di ritaglio definita.
- Le impostazioni selezionate per l'immagine, la carta e i bordi determinano la forma del riquadro di ritaglio.
- Per impostare le opzioni di ritaglio, utilizzare il monitor LCD. Il riquadro di ritaglio potrebbe non venire visualizzato correttamente sullo schermo del televisore.

### <span id="page-18-1"></span><span id="page-18-0"></span>**Stampa in base al formato specificato (stampa ID foto)**

È possibile specificare il formato di stampa e stampare un'intera immagine o parte di un'immagine in formato ID foto\*.

*\* L'utilizzo delle immagini stampate con la funzione di stampa ID foto in documenti ufficiali potrebbe non essere consentito. Per informazioni, rivolgersi direttamente all'ente o all'ufficio amministrativo che ha richiesto la fotografia.* 

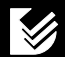

È possibile specificare il formato di stampa solo per le immagini con risoluzione elevata (L) presenti nella fotocamera collegata alla stampante.

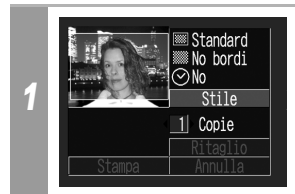

**Nella schermata Ordine Stampa, selezionare [Stile] e premere il pulsante SET.**

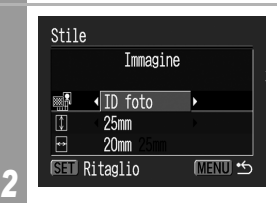

**Selezionare [Immagine], quindi [ID foto]. Specificare il formato di stampa selezionando la lunghezza del lato lungo e di quello corto, quindi premere il pulsante SET.**

Specificare il formato di stampa selezionando prima la lunghezza del lato lungo, quindi quella del lato corto. Vedere la tabella riportata di seguito per le possibili combinazioni in funzione della lunghezza del lato lungo e del lato corto.

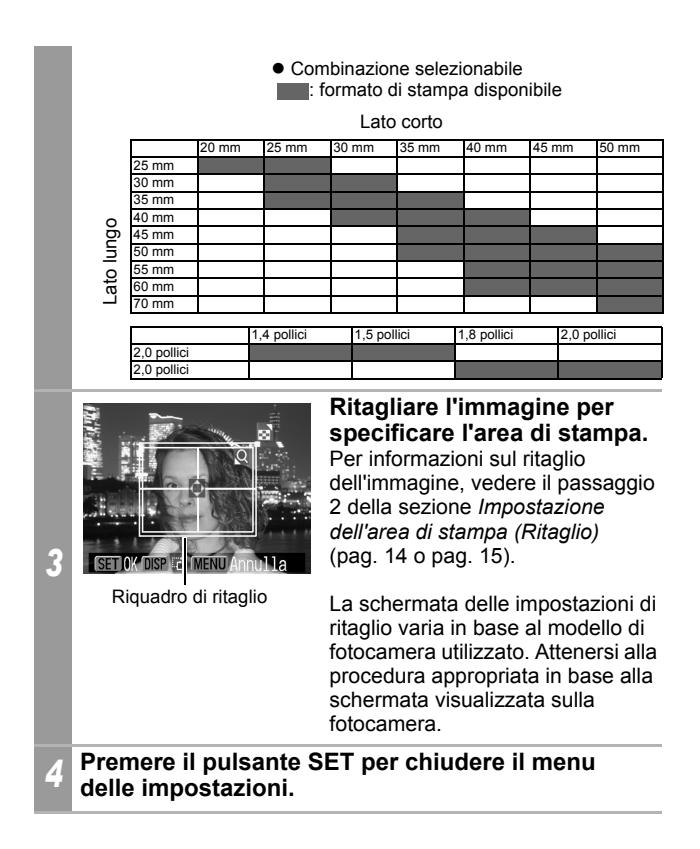

- L'impostazione del formato di stampa viene applicata a una sola immagine.
- L'impostazione del formato di stampa viene annullata nei sequenti casi:
	- Se si definiscono le impostazioni del formato di stampa per un'altra immagine.
	- Se si chiude la modalità di stampa, ovvero se si spegne la fotocamera, si modifica la modalità della fotocamera o si disconnette il cavo di collegamento.

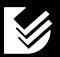

- La forma del riquadro di ritaglio varia in base al formato carta specificato.
- Utilizzare il monitor LCD per specificare le impostazioni del formato di stampa. Il riquadro di ritaglio potrebbe non venire visualizzato correttamente sullo schermo del televisore.

### <span id="page-20-0"></span>**Stampa di filmati (Stampa video)**

È possibile stampare fotogrammi di filmati selezionati automaticamente a intervalli regolari su un foglio di carta.

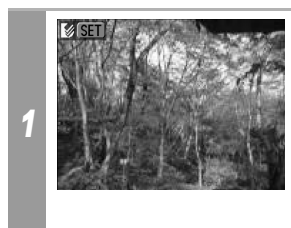

#### **Selezionare il filmato da stampare, quindi premere il pulsante SET.**

 $\cdot$  Premendo il pulsante  $\Delta \sim$ anziché il pulsante **SET**, viene avviata la stampa del filmato. Tuttavia, non sarà possibile selezionare l'impostazione Acceso/Spento per la didascalia.

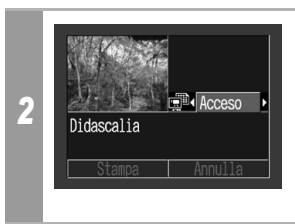

#### **Se necessario, impostare (Didascalia) su [Acceso] o [Spento].**

Impostando [Didascalia] su [Acceso], sarà possibile stampare contemporaneamente il numero di file e il tempo trascorso per la stampa del fotogramma.

*<sup>3</sup>* **Selezionare [Stampa] e premere il pulsante SET.**

Potrebbe non essere possibile riprodurre o stampare filmati ripresi con un'altra fotocamera.

- Il numero di fotogrammi stampati su ciascun foglio dipende dal formato carta utilizzato, come riportato di seguito. (in alcuni casi, in base al numero di secondi del filmato, il numero di fotogrammi indicato di seguito non viene stampato).
	- Formato carta di credito: 20 fotogrammi
	- Formato L: 42 fotogrammi
	- Formato cartolina: 63 fotogrammi
	- Formato largo: 63 fotogrammi

## <span id="page-22-0"></span>**Stampa con le impostazioni DPOF**

#### **Per istruzioni sulla selezione delle impostazioni di stampa DPOF, vedere la sezione corrispondente nella** *Guida dell'utente della fotocamera***.**

In questa sezione viene descritto come stampare varie immagini già specificate utilizzando le impostazioni di stampa DPOF.

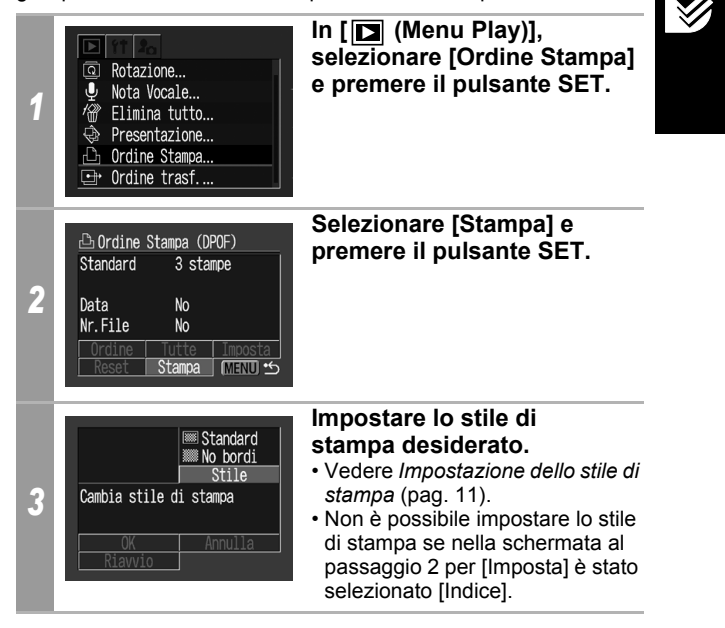

<span id="page-23-0"></span>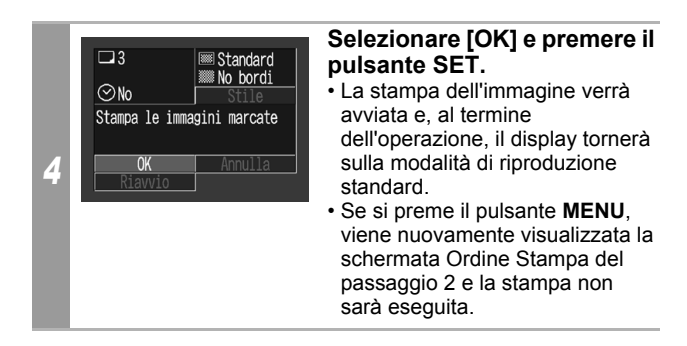

- Per stampare la data, impostare l'opzione [Data] su [Sì] selezionando [Imposta] nella schermata del passaggio 2. Non è possibile impostare la data da stampare con il menu [Stile] descritto al passaggio 3.
- Non è possibile stampare la data se è stato impostato il tipo di stampa [Indice].
- Non è possibile stampare il numero di file se è stato impostato il tipo di stampa [Standard].
- Non è possibile utilizzare la funzione di stampa ID foto.
- Il numero massimo di immagini stampate su ogni pagina per il tipo di stampa Indice dipende dal formato carta selezionato.
	- Formato carta di credito: 20 immagini
	- Formato L: 42 immagini
	- Formato cartolina: 63 immagini
	- Formato largo: 63 immagini

#### **Annullamento della stampa**

• Per annullare la stampa tra un'immagine e l'altra, premere il pulsante **SET**.

Al termine della stampa in corso verrà visualizzata una finestra di dialogo di conferma. Selezionare [OK] e premere il pulsante **SET**.

#### **Riavvio della stampa**

- Nel menu Ordine Stampa, selezionare [Riavvio] e premere il pulsante **SET**. È possibile stampare le immagini rimanenti.
- La stampa non può essere riavviata nei casi descritti di seguito.
	- Se le impostazioni di stampa sono state modificate prima del riavvio.
	- Se l'immagine per cui sono state specificate le impostazioni di stampa è stata eliminata prima del riavvio.
	- Se nella scheda di memoria era disponibile poco spazio libero al momento dell'annullamento della stampa. In questi casi, è possibile selezionare [OK] nel menu Ordine Stampa e ristampare partendo dalla prima immagine.

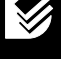

• Se la stampa è stata annullata a causa dell'esaurimento della batteria della fotocamera, si consiglia di utilizzare un Adattatore Compatto CA (acquistabile separatamente). Se si utilizzano normali batterie oppure una Batteria Ricaricabile, verificare che siano nuove o completamente cariche. Dopo aver sostituito la Batteria Ricaricabile o le batterie esaurite, riaccendere la fotocamera.

#### **Errori di stampa**

• Se durante il processo di stampa si verifica un problema, verrà visualizzato un messaggio di errore. Selezionare [Stop] o [Riavvio] e premere il pulsante **SET**.

L'opzione [Riavvio] potrebbe non essere disponibile con alcuni tipi di errore. In tale caso, selezionare [Stop].

## <span id="page-25-1"></span><span id="page-25-0"></span>**Elenco dei messaggi**

In caso di problemi durante il collegamento della fotocamera a una stampante, sul monitor LCD della fotocamera possono essere visualizzati i seguenti messaggi di errore (a seconda del modello di stampante, alcuni messaggi potrebbero non essere visualizzati).

• Per informazioni sulle possibili soluzioni, consultare il Manuale dell'utente della stampante.

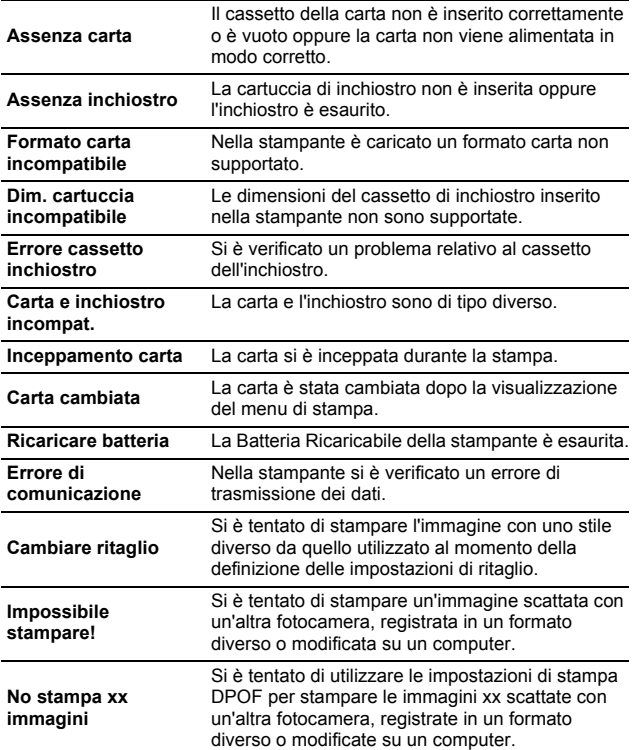

## <span id="page-26-2"></span> Utilizzo di stampanti Bubble Jet compatibili con *PictBridge* (serie PIXMA/SELPHY serie DS)

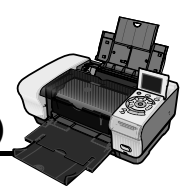

## <span id="page-26-0"></span>**Stampa**

*2*

## <span id="page-26-1"></span>**Facili da utilizzare**

Dopo avere collegato la fotocamera alla stampante, è possibile stampare le immagini semplicemente premendo un pulsante.

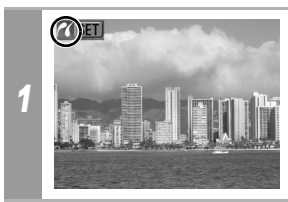

**Assicurarsi che nell'angolo in alto a sinistra del monitor LCD sia visualizzata**  l'icona **7**.

#### **Visualizzare le immagini da stampare e premere**   $|$  il pulsante  $\mathbb{A}_{\mathbb{C}}$ .

 $\sqrt{\frac{1}{1}}$  Per modificare le impostazioni di stampa, vedere la sezione *[Modifica delle impostazioni prima della stampa](#page-27-1)*.

## <span id="page-27-1"></span><span id="page-27-0"></span>**Modifica delle impostazioni prima della stampa**

Prima di procedere alla stampa, è possibile modificare le impostazioni di stampa.

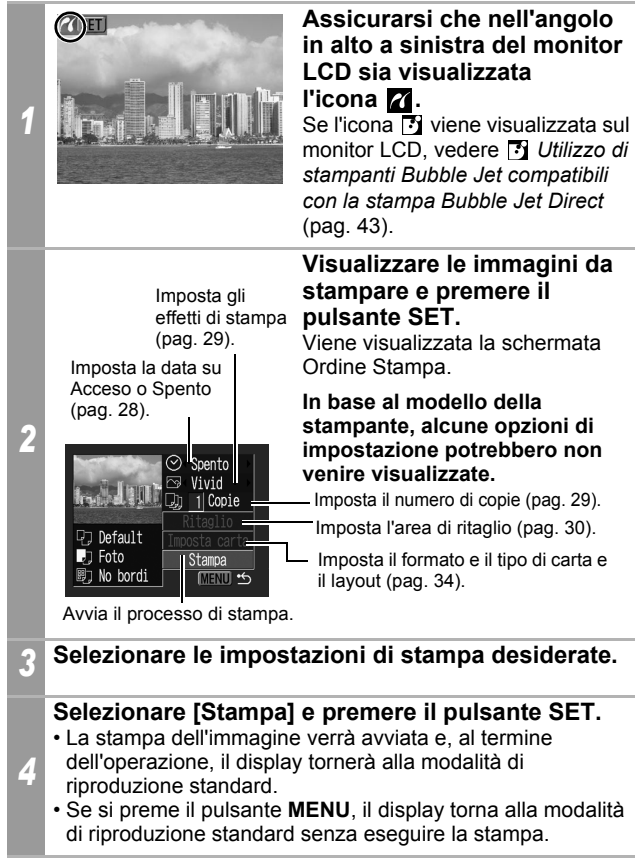

- Non è possibile stampare immagini o filmati registrati in formato RAW.
- Potrebbe non essere possibile riprodurre o stampare immagini scattate con un'altra fotocamera.
- Potrebbe non essere possibile stampare se la scheda di memoria contiene un numero elevato di immagini (circa 1000).

#### **Annullamento della stampa**

• Per annullare la stampa tra un'immagine e l'altra, premere il pulsante **SET**.

Verrà visualizzata una finestra di dialogo di conferma. Selezionare [OK] e premere il pulsante **SET**.

La stampa dell'immagine corrente viene interrotta e il foglio viene espulso.

#### **Errori di stampa**

- Se durante il processo di stampa si verifica un problema, verrà visualizzato un messaggio di errore. La stampa verrà riavviata automaticamente una volta risolto il problema. Se la stampa non riprende, selezionare [Continua] e premere il pulsante **SET**. Se non è possibile [selezionare \[Continua\], selezion](#page-41-1)are [Stop], premere il pulsante **SET** e riavviare la stampa. Per informazioni dettagliate, vedere *Elenco dei messaggi* (pag. 40).
- Nelle stampanti che ne sono dotate, il numero o i messaggi di errore vengono visualizzati sul pannello dei comandi. Per informazioni sulle operazioni da eseguire in base al numero o al messaggio di errore visualizzato, consultare il Manuale dell'utente della stampante.

## <span id="page-29-0"></span>**Selezione delle impostazioni di stampa**

Le schermate visualizzate cambiano a seconda del modello di fotocamera utilizzata. Inoltre, le impostazioni disponibili variano in funzione del modello di stampante (le impostazioni non disponibili non saranno visualizzate nel menu). Per informazioni dettagliate, consultare il Manuale dell'utente fornito con la stampante.

#### **Opzione Default**

- L'opzione Default è un'impostazione predefinita della stampante.
- Le opzioni disponibili sono [Data], [Effetti stampa], [Formato carta], [Tipo carta] e [Layout].
- Nelle stampanti che ne sono dotate, è possibile modificare le opzioni impostate su [Default] dal pannello dei comandi.
- L'impostazione dell'opzione Default varia a seconda del modello di stampante utilizzato. Per informazioni dettagliate, consultare il Manuale dell'utente della stampante.

## <span id="page-29-2"></span><span id="page-29-1"></span>**Impostazione dell'opzione di stampa della data**

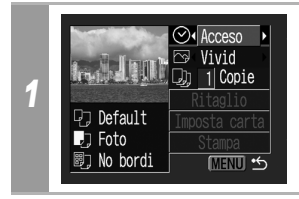

Selezionare [  $\circledcirc$  ] e impostare **[Acceso], [Spento] o [Standard].**

Se si seleziona un'immagine che include la data in cui è stata scattata con una fotocamera in modalità di stampa Cartolina, l'opzione [Data] sarà impostata su [Spento]. Se si imposta l'opzione [Data] su [Acceso], la data verrà stampata due volte.

## <span id="page-30-2"></span><span id="page-30-0"></span>**Impostazione degli effetti di stampa**

Questa funzione utilizza le informazioni di scatto della fotocamera per ottimizzare i dati delle immagini e migliorare la qualità di stampa. Sono disponibili i seguenti effetti di stampa.

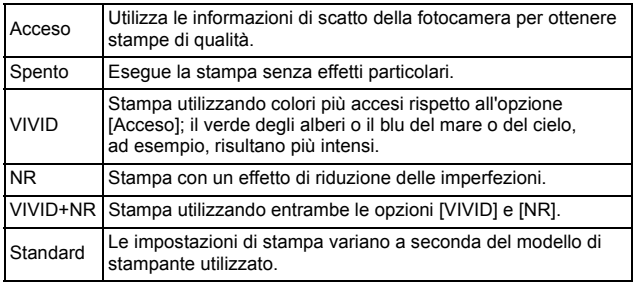

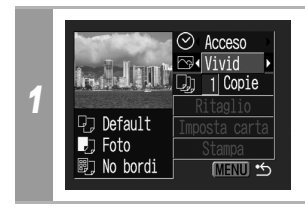

**Selezionare [ @ ] e scegliere un'opzione degli effetti di stampa.**

## <span id="page-30-3"></span><span id="page-30-1"></span>**Impostazione del numero di copie**

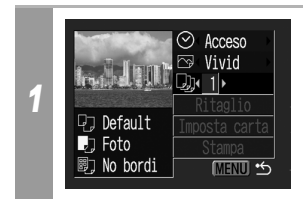

### **Selezionare [ ] e impostare il numero di stampe.**

È possibile stampare da 1 a 99 copie.

## <span id="page-31-1"></span><span id="page-31-0"></span>**Impostazione dell'area di stampa (Ritaglio)**

È possibile specificare la parte di immagine da stampare. Definire le opzioni di [Imposta carta] ([pag. 34](#page-35-1)) prima di selezionare le impostazioni di ritaglio. Se lo stile di stampa viene modificato dopo avere definito le impostazioni di ritaglio, sarà necessario selezionare nuovamente queste impostazioni.

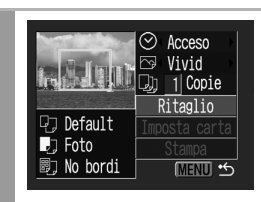

### **Selezionare [Ritaglio] e premere il pulsante SET.**

Il riquadro di ritaglio sarà visualizzato al centro dell'immagine. Se è stata impostata un'opzione di ritaglio per l'immagine, il riquadro verrà visualizzato intorno alla parte precedentemente selezionata.

**La schermata delle impostazioni di ritaglio varia in base al modello di fotocamera utilizzato. Prima di selezionare le impostazioni, verificare quale delle seguenti schermate viene visualizzata.**

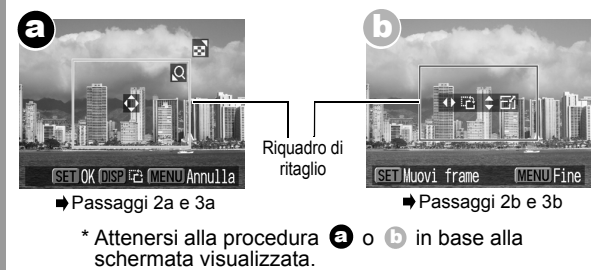

*1*

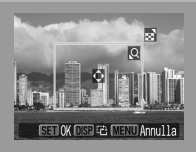

**Se viene visualizzata la schermata** a

### **Ritagliare l'immagine.**

*2a*

#### **Modifica delle dimensioni del riquadro di ritaglio**

- Premere la leva o il pulsante dello zoom per modificare le dimensioni del riquadro di ritaglio.
- L'impostazione minima del riquadro di ritaglio è circa la metà dell'immagine visualizzata (in larghezza e altezza), mentre l'impostazione massima corrisponde in pratica alle dimensioni dell'immagine.
- Se si ingrandisce il riquadro di ritaglio oltre le dimensioni massime consentite, l'impostazione di ritaglio verrà annullata.
- Quando si stampa un'immagine ingrandita con l'opzione Ritaglio, l'immagine potrà risultare sgranata e di qualità inferiore all'originale in base all'ingrandimento selezionato.

#### **Spostamento del riquadro di ritaglio**

• Spostare il riquadro di ritaglio utilizzando il selettore omnidirezionale o i pulsanti su, giù, destra e sinistra.

#### **Rotazione del riquadro di ritaglio**

• Per ruotare il riquadro di ritaglio, premere il pulsante **DISP.** (o **DISPLAY**).

### *3a* **Premere il pulsante SET per chiudere il menu delle impostazioni.**

Premendo il pulsante **MENU**, le impostazioni vengono annullate.

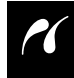

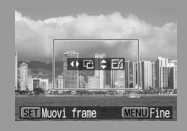

**Se viene visualizzata la**  schermata (**b** 

### **Ritagliare l'immagine.**

#### **Modifica delle dimensioni del riquadro di ritaglio**

- Premere i pulsanti su e giù per modificare le dimensioni del riquadro di ritaglio.
- L'impostazione minima del riquadro di ritaglio è circa la metà dell'immagine visualizzata (in larghezza e altezza), mentre l'impostazione massima corrisponde in pratica alle dimensioni dell'immagine.
- Se si ingrandisce il riquadro di ritaglio oltre le dimensioni massime consentite, l'impostazione di ritaglio verrà annullata.
- *2b* • Quando si stampa un'immagine ingrandita con l'opzione Ritaglio, l'immagine potrà risultare sgranata e di qualità inferiore all'originale in base all'ingrandimento selezionato.

#### **Rotazione del riquadro di ritaglio**

• È possibile ruotare il riquadro di ritaglio premendo i pulsanti sinistra e destra.

#### **Spostamento del riquadro di ritaglio**

• Per spostare il riquadro di ritaglio, premere il pulsante **SET**, quindi i pulsanti su, giù, destra e sinistra. Se si preme nuovamente il pulsante **SET**, è possibile modificare le dimensioni del riquadro e ruotarlo.

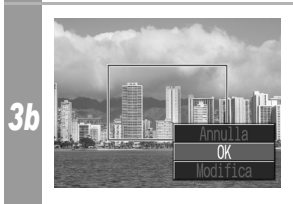

#### **Premere il pulsante MENU, selezionare [OK] e premere il pulsante SET.**

Se si seleziona [Annulla], l'impostazione di ritaglio selezionata viene annullata. Se si seleziona [Modifica], viene nuovamente visualizzata la schermata precedente.

- L'impostazione di ritaglio viene applicata a una sola immagine.
- L'impostazione di ritaglio viene annullata nei seguenti casi:
	- Se si definiscono le impostazioni di ritaglio per un'altra immagine.
	- Se si chiude la modalità di stampa, ovvero se si spegne la fotocamera, si modifica la modalità della fotocamera o si disconnette il cavo di collegamento.
- La data o parte della data nelle immagini scattate in modalità [Timbro data] con una fotocamera dotata della modalità di stampa Cartolina potrebbe non essere stampata correttamente a seconda dell'impostazione di ritaglio definita.
- Le impostazioni selezionate per l'immagine, il formato carta e i bordi determinano la forma del riquadro di ritaglio.
- Per impostare le opzioni di ritaglio, utilizzare il monitor LCD. Il riquadro di ritaglio potrebbe non venire visualizzato correttamente sullo schermo del televisore.

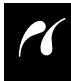

## <span id="page-35-1"></span><span id="page-35-0"></span>**Selezione delle impostazioni della carta**

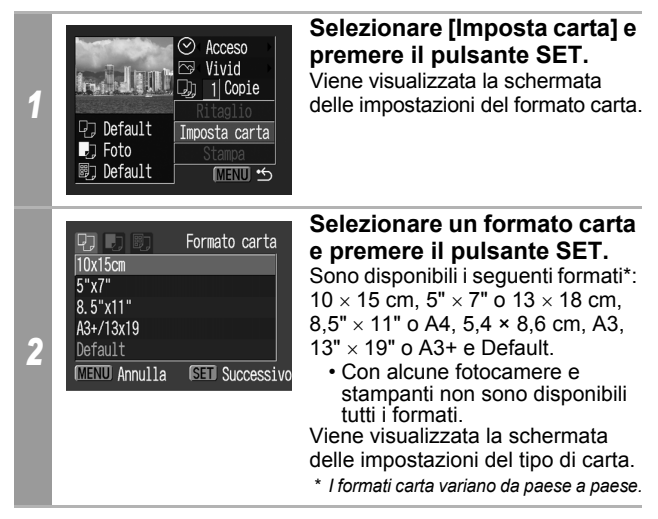

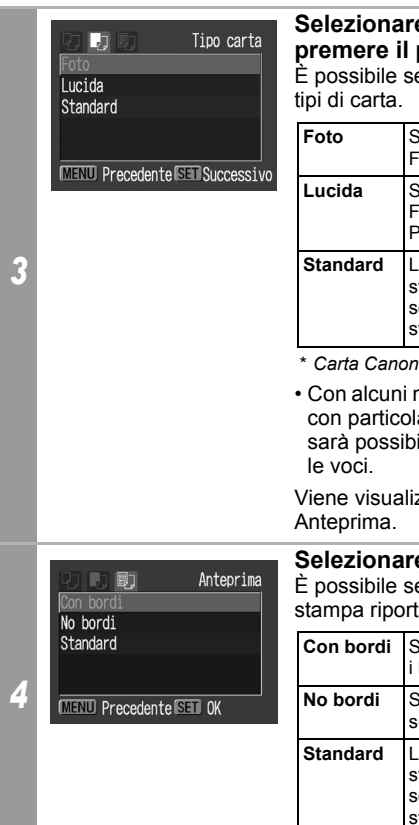

### **Selezionare un tipo di carta e premere il pulsante SET.**

elezionare i seguenti

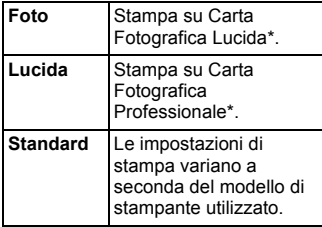

modelli di stampante e ari formati carta, non ile selezionare tutte

zzata la schermata

### **e** un layout.

elezionare gli effetti di tati di seguito.

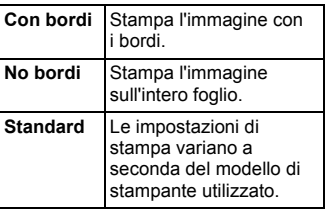

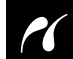

<span id="page-37-0"></span>• Se si utilizza una stampante Bubble Jet compatibile con PictBridge (serie PIXMA/SELPHY serie DS) e nel passaggio 2 si seleziona "10  $\times$  15 cm", sarà possibile specificare le seguenti impostazioni di layout.

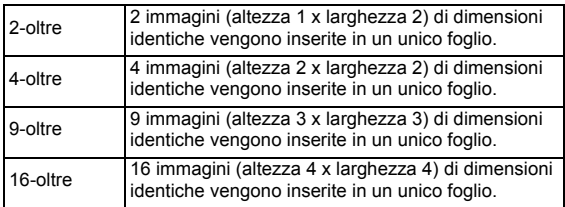

[Esempio 1] Stampa di 3 copie dell'immagine A con l'impostazione 2-oltre

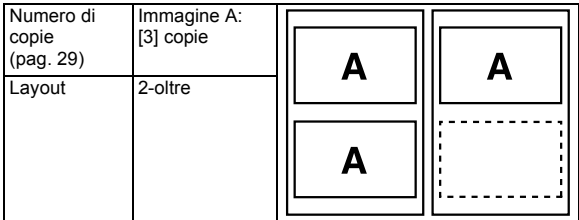

[Esempio 2] Stampa di 3 copie dell'immagine A e di 2 copie dell'immagine B con l'impostazione 9-oltre

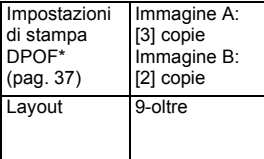

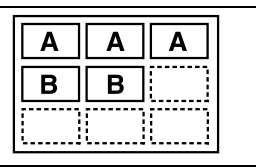

\*Per istruzioni sul metodo di impostazione di stampa DPOF, consultare la Guida dell'utente della fotocamera.

#### *5* **Le operazioni di impostazione della carta sono Selezionare un layout e premere il pulsante SET. state completate.**

Il display torna alla schermata Ordine Stampa.

• Se si utilizza una stampante dotata di un pannello dei comandi e si seleziona l'opzione [Carta comune] della stampante e l'opzione [Default] per [Tipo carta] della fotocamera, le immagini verranno stampate con i bordi anche se nella fotocamera è stata selezionata l'opzione [No bordi].

## <span id="page-38-1"></span><span id="page-38-0"></span>**Stampa con le impostazioni DPOF**

#### **Per istruzioni sulla selezione delle impostazioni di stampa DPOF, vedere la sezione corrispondente nella** *Guida dell'utente della fotocamera***.**

In questa sezione viene descritto come stampare varie immagini già specificate utilizzando le impostazioni di stampa DPOF.

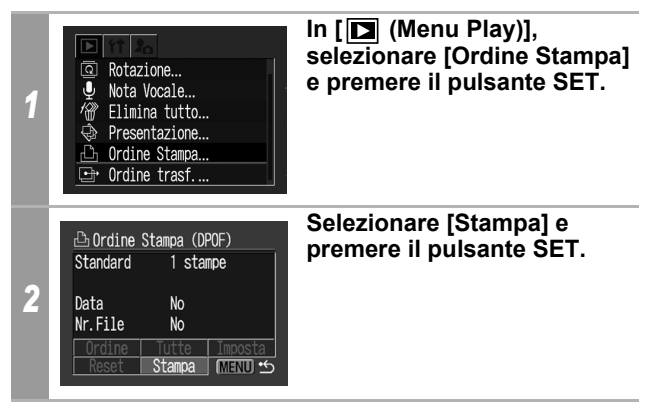

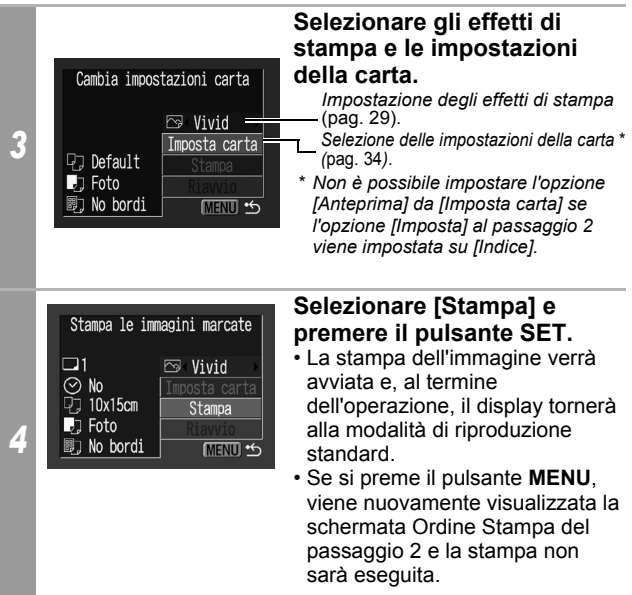

- Per stampare la data, impostare l'opzione [Data] su [Acceso] selezionando [Imposta] nella schermata del passaggio 2. Non è possibile impostare la data nel passaggio 3.
- A seconda della stampante utilizzata, non è possibile stampare la data e il numero di file se è stato impostato il tipo di stampa [Indice].
- Non è possibile stampare il numero di file se è stato impostato il tipo di stampa [Standard].

#### **Annullamento della stampa**

• Per annullare la stampa tra un'immagine e l'altra, premere il pulsante **SET**.

Viene visualizzata una finestra di dialogo di conferma. Selezionare [OK] e premere il pulsante **SET**. La stampa dell'immagine corrente viene interrotta e il foglio viene espulso.

#### **Riavvio della stampa**

- Selezionare [Riavvio] e premere il pulsante **SET**. È possibile stampare le immagini rimanenti.
- La stampa non può essere riavviata nei casi descritti di seguito.
	- Se le impostazioni di stampa sono state modificate prima del riavvio.
	- Se l'immagine per cui sono state specificate le impostazioni di stampa è stata eliminata prima del riavvio.
	- Se nella scheda di memoria era disponibile poco spazio libero al momento dell'annullamento della stampa.

In questi casi, è possibile selezionare [Stampa] nel menu Ordine Stampa e ristampare partendo dalla prima immagine.

• Se la stampa è stata annullata a causa dell'esaurimento della batteria della fotocamera, si consiglia di utilizzare un Adattatore Compatto CA (acquistabile separatamente). Se si utilizzano normali batterie oppure una Batteria Ricaricabile, verificare che siano nuove o completamente cariche. Dopo avere sostituito la Batteria Ricaricabile o le

batterie esaurite, riaccendere la fotocamera.

#### **Errori di stampa**

- Se durante il processo di stampa si verifica un problema, verrà visualizzato un messaggio di errore. La stampa verrà riavviata automaticamente una volta risolto il problema. Se la stampa non riprende, selezionare [Continua] e premere il pulsante **SET**. Se non è possibile selezionare [Continua], selezionare [Stop], premere il pulsante **SET** e riavviare la stampa. Per informazioni dettagliate, vedere *[Elenco dei messaggi](#page-41-1)* (pag. 40).
- Nelle stampanti che ne sono dotate, il numero o i messaggi di errore vengono visualizzati sul pannello dei comandi. Per informazioni sulle operazioni da eseguire in base al numero o al messaggio di errore visualizzato, consultare il Manuale dell'utente della stampante.

## <span id="page-41-1"></span><span id="page-41-0"></span>**Elenco dei messaggi**

In caso di problemi durante il collegamento di una fotocamera e di una stampante, sul monitor LCD della fotocamera possono essere visualizzati i seguenti messaggi di errore (a seconda della stampante, alcuni messaggi potrebbero non essere visualizzati).

• Per informazioni sulle soluzioni più appropriate, consultare il Manuale dell'utente della stampante.

: la stampa viene riavviata selezionando [Continua] e premendo il pulsante **SET**. Per informazioni sulle possibili soluzioni agli altri messaggi di errore, consultare il Manuale dell'utente della stampante.

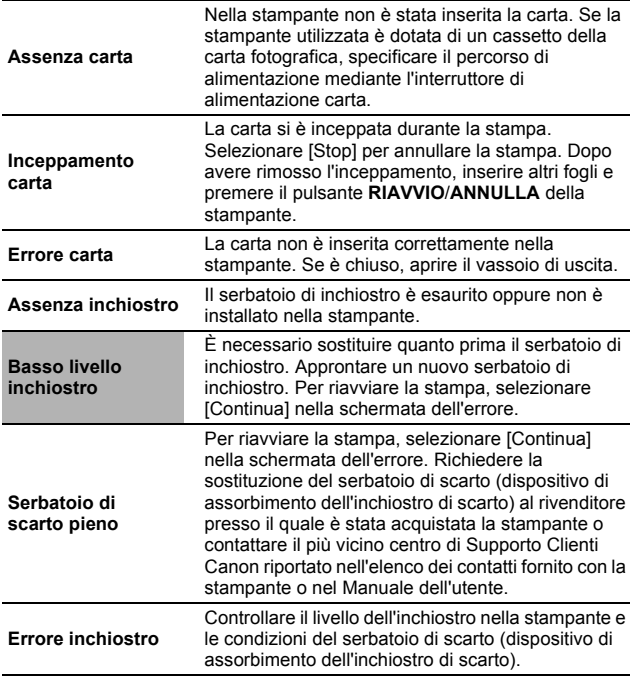

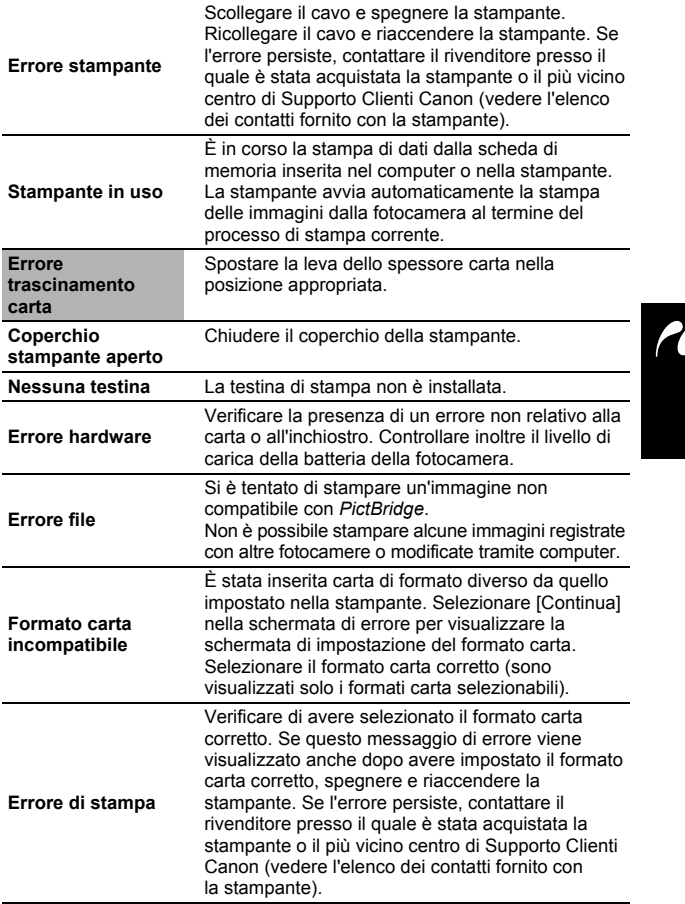

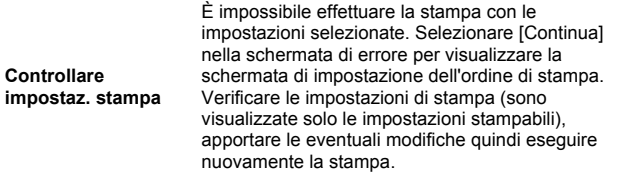

## <span id="page-44-1"></span> Utilizzo di stampanti Bubble Jet compatibili con la stampa *Bubble Jet Direct*

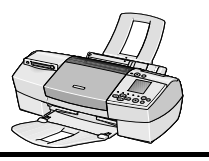

## <span id="page-44-0"></span>**Stampa**

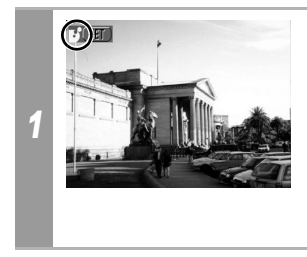

#### **Assicurarsi che nell'angolo in alto a sinistra del monitor LCD sia visualizzata**  l'icona **3.**

Se viene visualizzata l'icona  $Z$ . vedere *[Utilizzo di stampanti](#page-26-2)  Bubble Jet compatibili con [PictBridge \(serie PIXMA/SELPHY](#page-26-2)  [serie DS\)](#page-26-2)* (pag. 25).

Una volta eseguito questo passaggio, stampare le immagini attenendosi alle procedure descritte nella sezione *[Utilizzo delle](#page-10-0)  [stampanti SELPHY serie CP](#page-10-0)* (pag. 9).

**Tuttavia, alcuni menu e operazioni possono variare, come illustrato di seguito.**

**Vedere le pagine [10](#page-11-0) e [22.](#page-23-0)** 

• Non è possibile stampare filmati o immagini registrati in formato RAW.

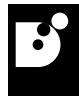

#### **Annullamento della stampa**

• Per annullare la stampa tra un'immagine e l'altra, premere il pulsante **SET**. Viene visualizzata una finestra di dialogo di conferma. Selezionare [OK] e premere il pulsante **SET**. La stampa dell'immagine corrente viene interrotta e il foglio viene espulso.

#### **Errori di stampa**

- Se durante il processo di stampa si verifica un problema, verrà visualizzato un messaggio di errore. La stampa verrà riavviata automaticamente una volta risolto il problema. Se la stampa non riprende, selezionare [Continua] e premere il pulsante **SET**. Se non è possibile selezionare [Continua], selezionare [Stop], premere il pulsante **SET** e riavviare la stampa.
- Nelle stampanti che ne sono dotate, il numero di errore viene visualizzato sul pannello dei comandi. Per informazioni sulle operazioni da eseguire in base al numero di errore visualizzato, consultare il Manuale dell'utente della stampante.

## **Vedere pagina [11.](#page-12-0)**

## <span id="page-45-0"></span>**Impostazione dello stile di stampa**

È possibile selezionare uno dei seguenti stili di stampa.

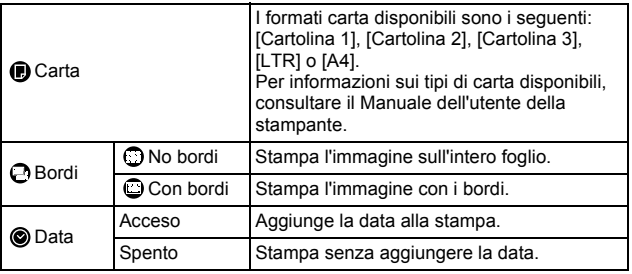

- Non è possibile utilizzare la funzione di stampa ID foto.
- Se si seleziona un'immagine che include la data in cui è stata scattata con una fotocamera in modalità di stampa Cartolina, l'opzione [Data] nel menu [Stile] sarà impostata su [Spento]. Se si imposta l'opzione [Data] su [Acceso], la data verrà stampata due volte.

## **Vedere pagina [22](#page-23-0).**

- Per stampare la data, impostare l'opzione [Data] su [Acceso] selezionando [Imposta] nella schermata del passaggio 2. Non è possibile impostare la data da stampare con il menu [Stile] descritto al passaggio 3.
- Non è possibile stampare la data e il numero di file se è stato impostato il tipo di stampa [Indice].
- Non è possibile stampare il numero di file se è stato impostato il tipo di stampa [Standard].
- Non è possibile utilizzare la funzione di stampa ID foto.

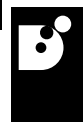

## <span id="page-47-1"></span>**Z** Utilizzo di stampanti compatibili con *PictBridge* di altri produttori

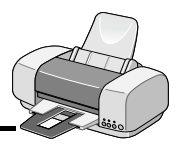

## <span id="page-47-0"></span>**Stampa**

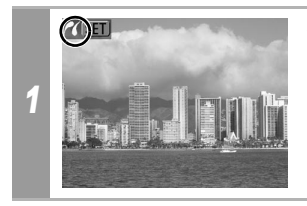

**Assicurarsi che nell'angolo in alto a sinistra del monitor LCD sia visualizzata**  l'icona **24**.

Dopo avere eseguito questo passaggio, stampare le immagini attenendosi alle procedure indicate nella sezione *Utilizzo delle stampanti Bubble Jet compatibili con PictBridge (serie PIXMA/ SELPHY serie DS)* ([pag. 25](#page-26-2)).

#### **Tuttavia, non sarà possibile impostare le seguenti opzioni di menu.**

- Effetti stampa [\(pag. 29](#page-30-0)): [VIVID], [NR], [VIVID+NR]
- Formato carta [\(pag. 34](#page-35-0)):  $[AA+/13 \times 19]$  e [5" x 7"] o [13 x 18 cm]

Consultare inoltre il Manuale dell'utente fornito con la stampante.

## <span id="page-48-0"></span>Impostazioni selezionabili dalla fotocamera

## <span id="page-48-1"></span>**Stampanti SELPHY serie CP/FI Stampanti Bubble Jet compatibili con la stampa** *Bubble Jet Direct*

(Se l'icona **3** o l'icona **7** viene visualizzata sul monitor LCD della fotocamera durante il collegamento)

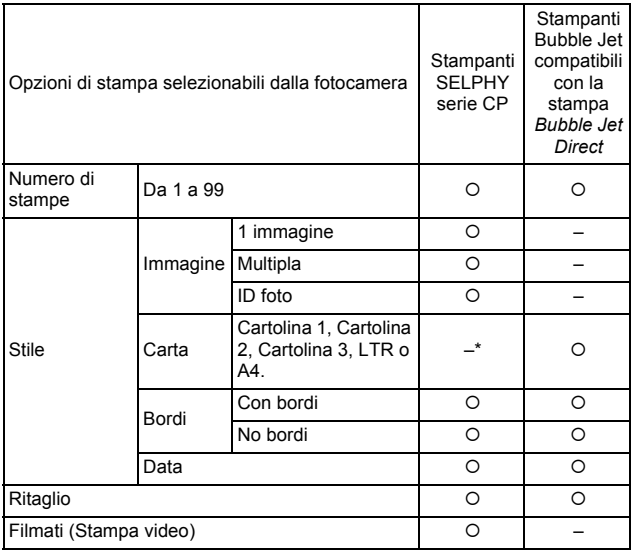

*\* Il formato della carta viene impostato nella stampante.*

## **Stampanti Bubble Jet compatibili con**  *PictBridge* **(serie PIXMA/SELPHY serie DS)**

(Se l'icona **z** viene visualizzata sul monitor LCD della fotocamera durante il collegamento).

Alcune impostazioni non sono disponibili con determinate stampanti e fotocamere.

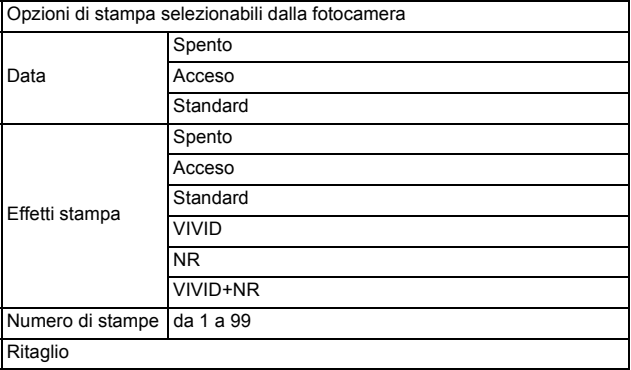

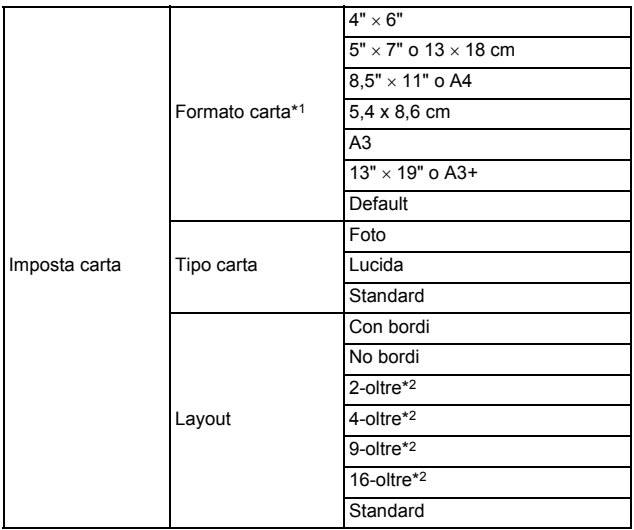

*\*1 I formati carta variano da paese a paese.*

*\*2 È possibile specificare queste opzioni selezionando "10* x *15 cm" come impostazione del formato carta.* 

# Canon

#### **CANON INC.**

30-2 Shimomaruko 3-chome, Ohta-ku, Tokyo 146-8501, Japan

#### *Europa, Africa e Medio Oriente* **CANON EUROPA N.V.**

PO Box 2262, 1180 EG Amstelveen, The Netherlands

#### **CANON (UK) LTD**

For technical support, please contact the Canon Help Desk: P.O. Box 431, Wallington, Surrey, SM6 0XU, UK Tel: (08705) 143723 Fax: (08705) 143340 http://www.canon.co.uk/Support/index.asp

#### **CANON COMMUNICATION & IMAGE FRANCE S.A.**

102 Avenue du Général de Gaulle, 92257 LA GARENNE COLOMBES CEDEX, France Tél: Hot line 08 25 00 29 23 http://www.cci.canon.fr

#### **CANON DEUTSCHLAND GmbH**

Postfach 100401, 47704 Krefeld, Germany Customer Hotline: 0180/5006022 (0,12 € / Min.) http://www.canon.de

#### **CANON ITALIA S.P.A.**

Via Milano 8, I-20097 San Donato Milanese (MI), Italy Fax: 02/8248.4604 Pronto Canon: 02/8249.2000 E-mail: supporto@canon.it http://www.canon.it

#### **CANON ESPAÑA S.A.**

C/Joaquin Costa, 41 - 28002 Madrid, Spain<br>Fax: (91) 411 5448 Fax: (91) 411 5448 Tel. Atención al Cliente: 901.301.301 Help Desk: 906.301.255 http://www.canon.es

#### **CANON BELGIUM N.V. / S.A.**

Bessenveldstraat 7, B - 1831 Diegem, Belgium<br>Tel.: (02) 722.04.11 Fax: ( Fax: (02) 721.32.74 Helpdesk: 0900-10627 http://www.canon.be

#### **CANON LUXEMBOURG S.A.**

Rue des Joncs 21, L-1818 Howald, Luxembourg Tel.: (0352) 48 47 961 Fax: (0352) 48 47 96232 Helpdesk: 900-74100 http://www.canon.lu

#### **CANON NEDERLAND N.V.**

Neptunusstraat 1, 2132 JA Hoofddorp, The Netherlands Tel.: 023 - 5 670 123 Fax: 023 - 5 670 124 Helpdesk: 023 - 5 681 681 http://www.canon.nl

#### **CANON DANMARK A/S**

Knud Højgaards Vej 1, DK-2860 Søborg, Danmark Phone: +45 44 88 26 66 http://www.canon.dk

#### **CANON NORGE AS**

Hallagerbakken 110, Postboks 33, Holmlia, 1201 Oslo, Norway Tlf: 22 62 93 21 Faks: 22 62 06 15 E-mail: helpdesk@canon.no http://www.canon.no

#### *Finlandia*

**CANON OY** Kuluttajatuotteet

Huopalahdentie 24, PL1 00351 Helsinki, Finland Helpdesk: 020 366 466 (pvm) http://www.canon.fi

#### **CANON SVENSKA AB**

Gustav III:s Boulevard 26, S-169 88 Solna, Sweden Helpdesk: 08-744 8620 Fax 08-744 8527 http://www.canon.se

#### **CANON (SCHWEIZ) AG**

Industriestrasse 12, 8305 Dietlikon, Switzerland Consumer Imaging Group Tel. 01-835-61 61 Hotline 0848 833 838 (CHF 2.13/min) http://www.canon.ch

#### *Austria*

#### **CANON GES.M.B.H.**

Zetschegasse 11, A - 1230 Wien, Austria Helpdesk Tel.: 01 66 146 412 Fax: 01 66 146 413 http://www.canon.at

#### *Portogallo*

#### **SEQUE – SOC. NAC. EQUIP., S.A.**

Pr. Alegria, 58 - 2°C, 1269-149 Lisboa, Portugal Telef: (+351) 21 324 28 30 E-mail: info@seque.pt http://www.seque.pt

#### *Europa dell'Est*

#### **CANON CEE GMBH**

Oberlaaerstr 233, A-1100 Wien, Austria Tel.: +43 1 680 88-0 Fax: +43 1 680 88-422

#### *CIS*

#### **CANON NORTH-EAST OY**

Huopalahdentie 24, 00350 Helsinki, Finland<br>Tel : +358 10 544 00 Fax Fax: +358 10 544 10 http://www.canon.ru